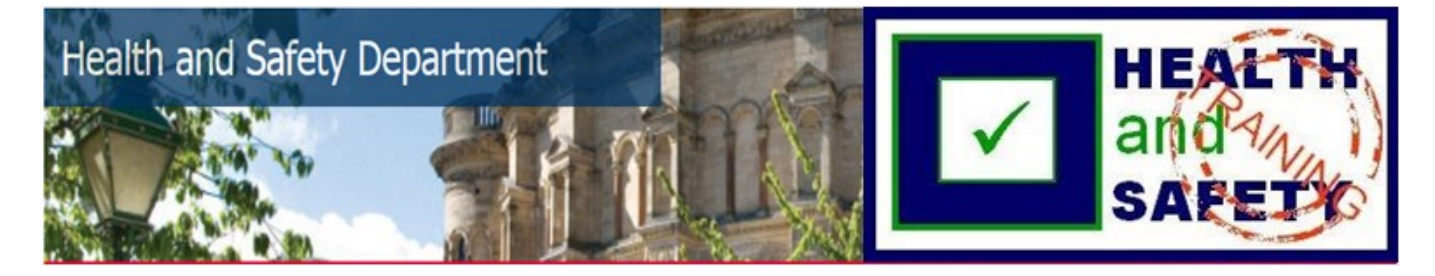

## Transport of biological materials

The "Transport of biological materials" course is a "Self-Enrol" course.

To find the course, log into Learn [\(www.learn.ed.ac.uk\)](http://www.learn.ed.ac.uk/) with your EASE details. If you have not previously enrolled in the course and it is not showing in your list of "My Courses", please click on the "Self-Enrol" tab in the top right hand corner.

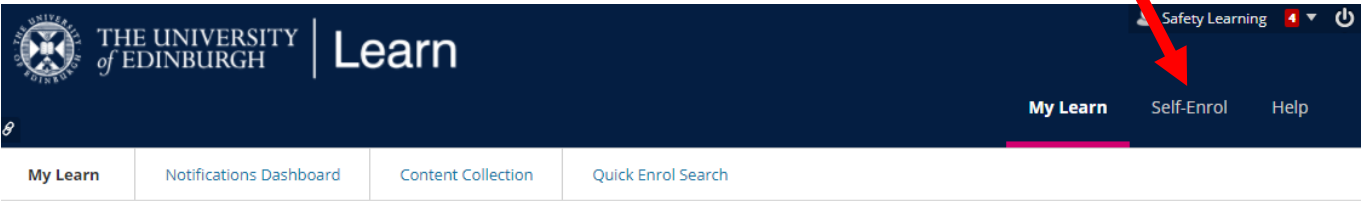

You may now click on "Browse Course Catalogue".

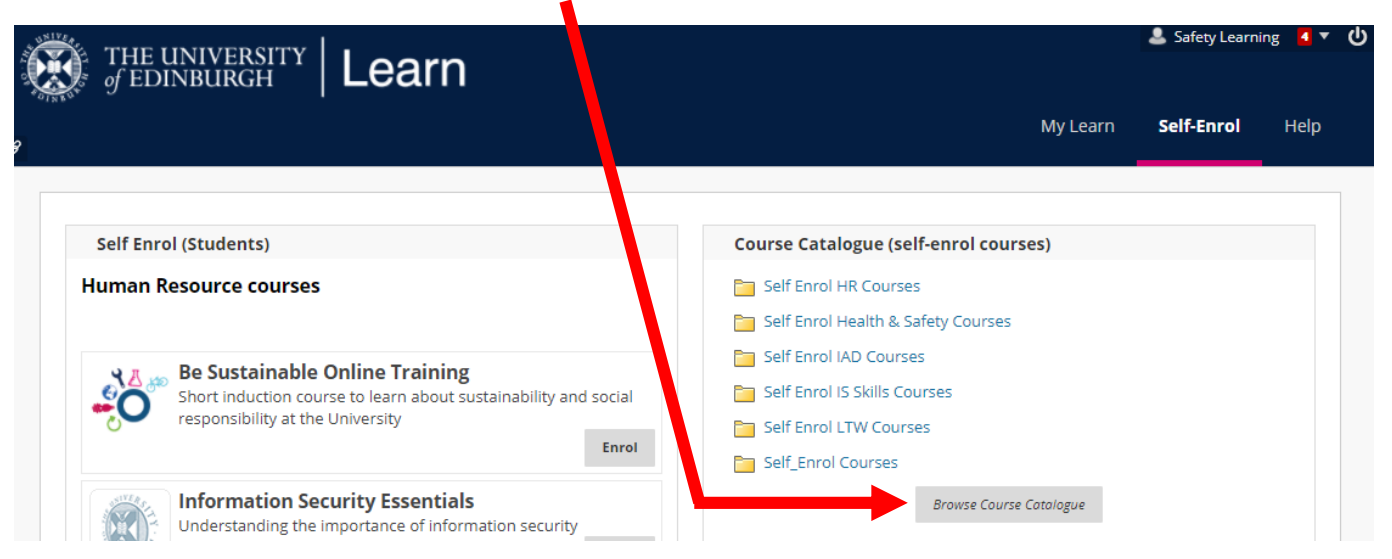

Search Catalogue "Course Name" "Contains" and type in "transport of biological" and press Go (on right hand side of top line). Hover over the end of the course name and an arrow will appear – click on it and then click on "Enrol".

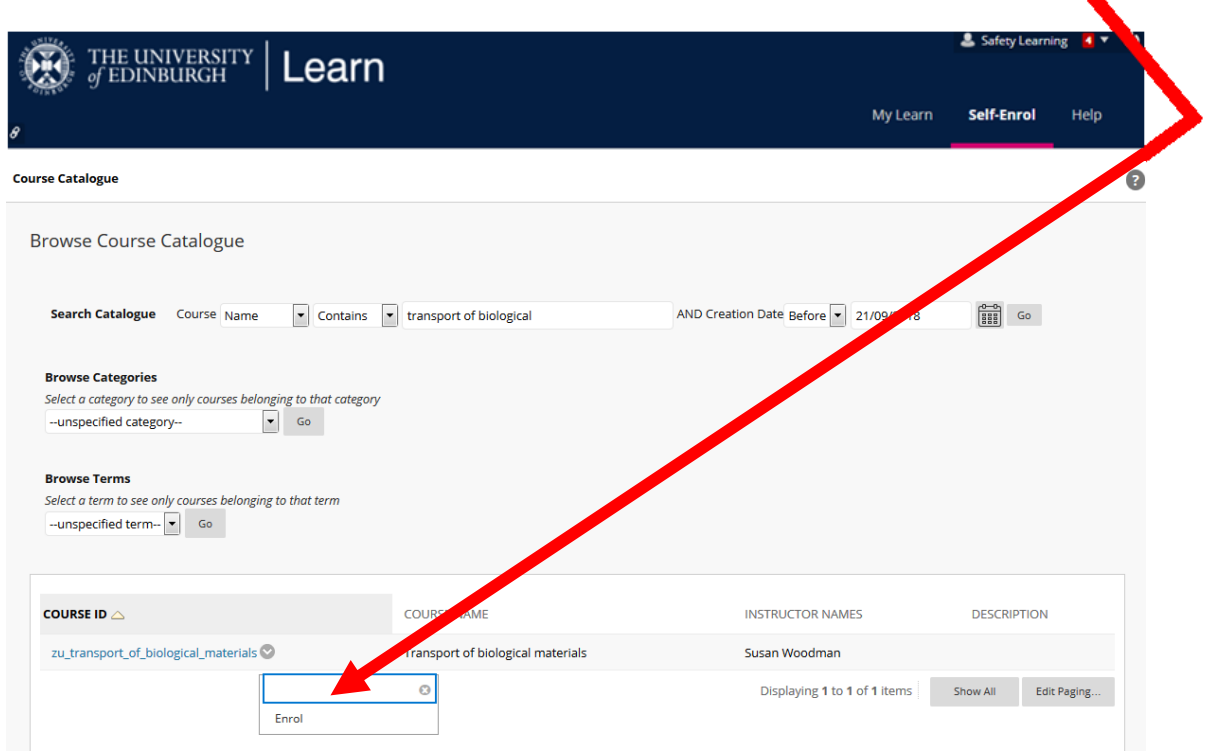

The course will look like this.

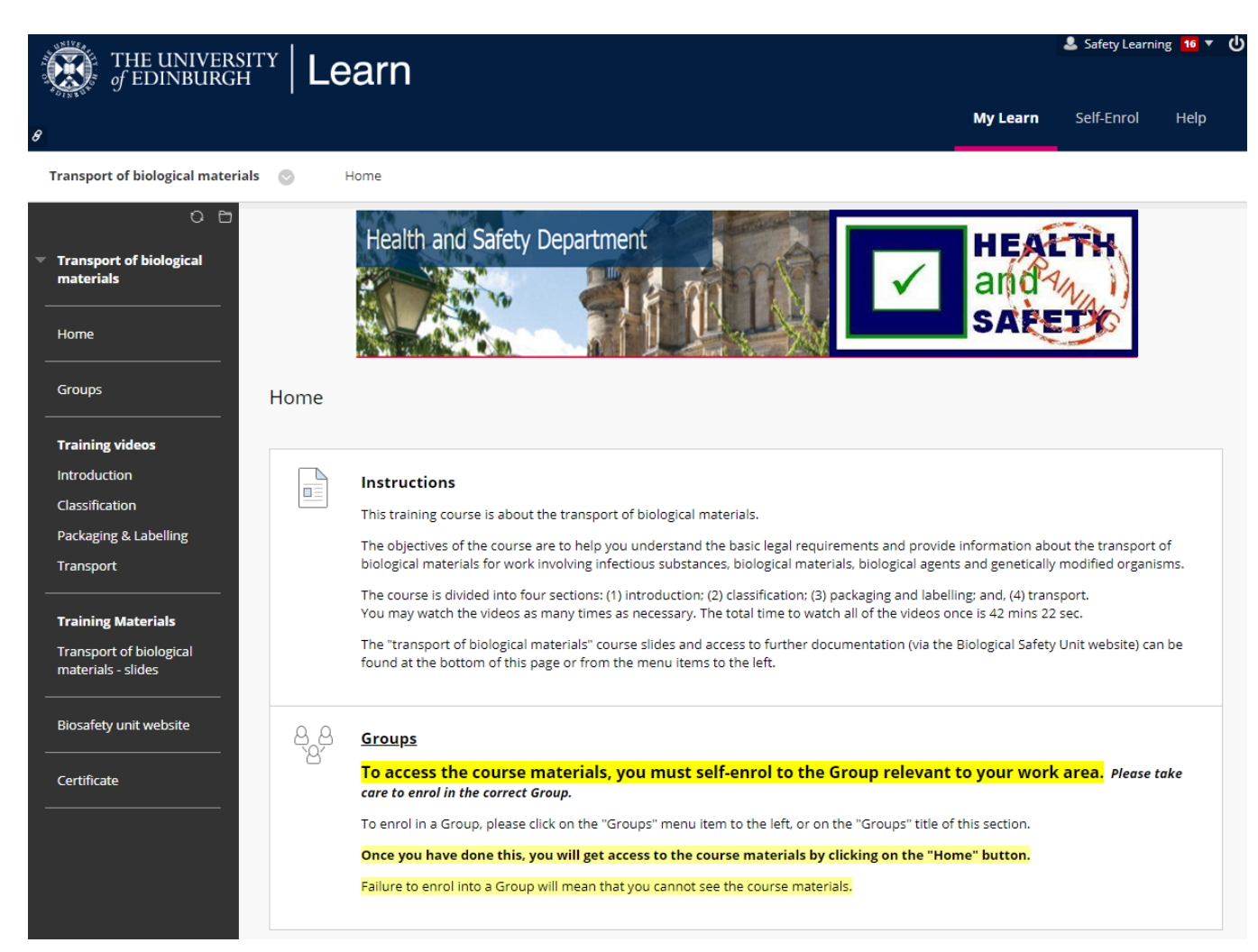

**To access the course materials, YOU MUST ENROL IN A GROUP which reflects where you work in the University. If you do not enrol in a Group, you will not be able to view the course.** To join your Group, either click on the "Groups" header or the menu item in the left menu.

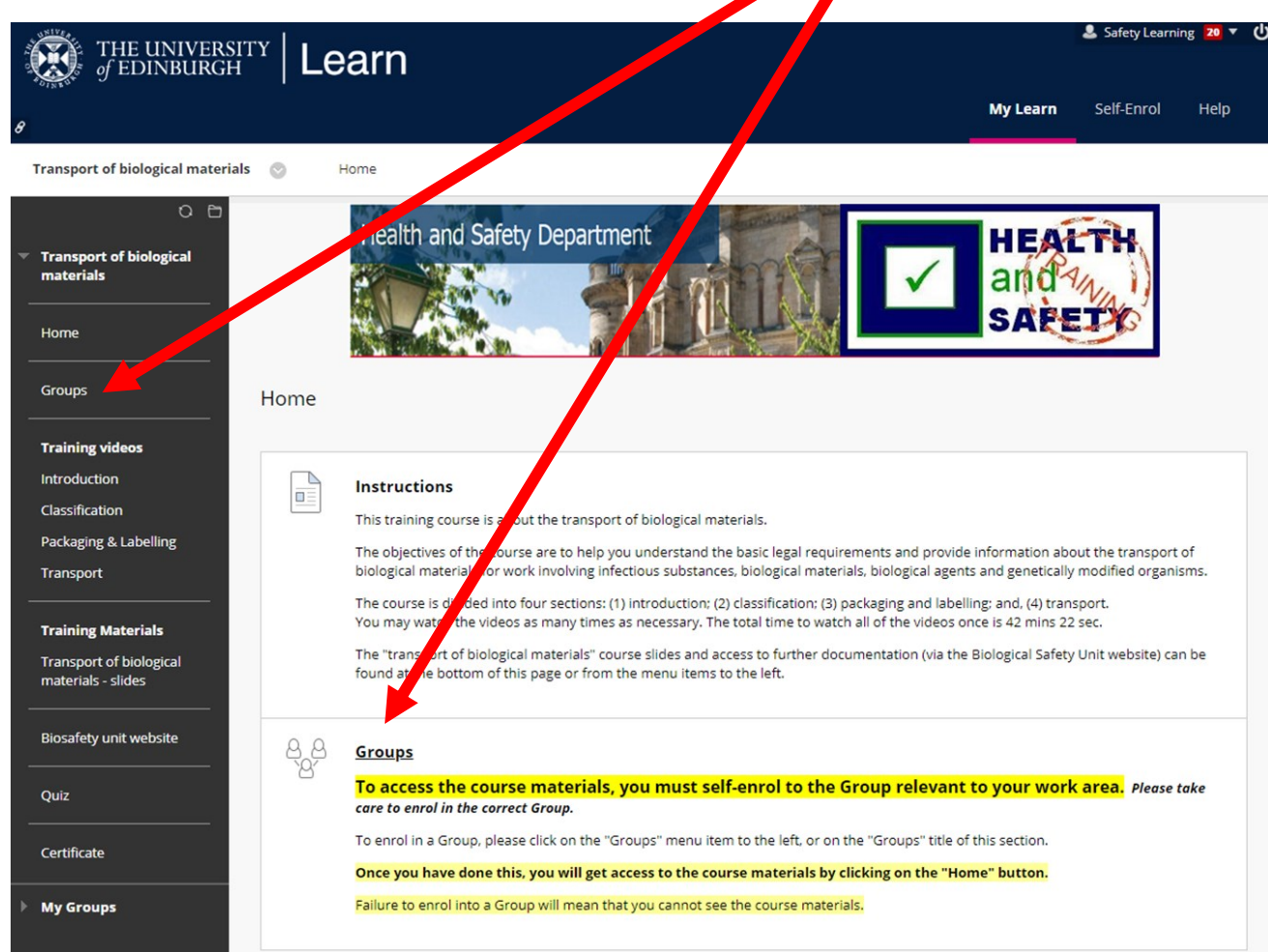

You will now see this screen. Click on View Sign-up Sheet to Join a Group to select the

Ι

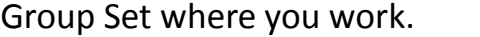

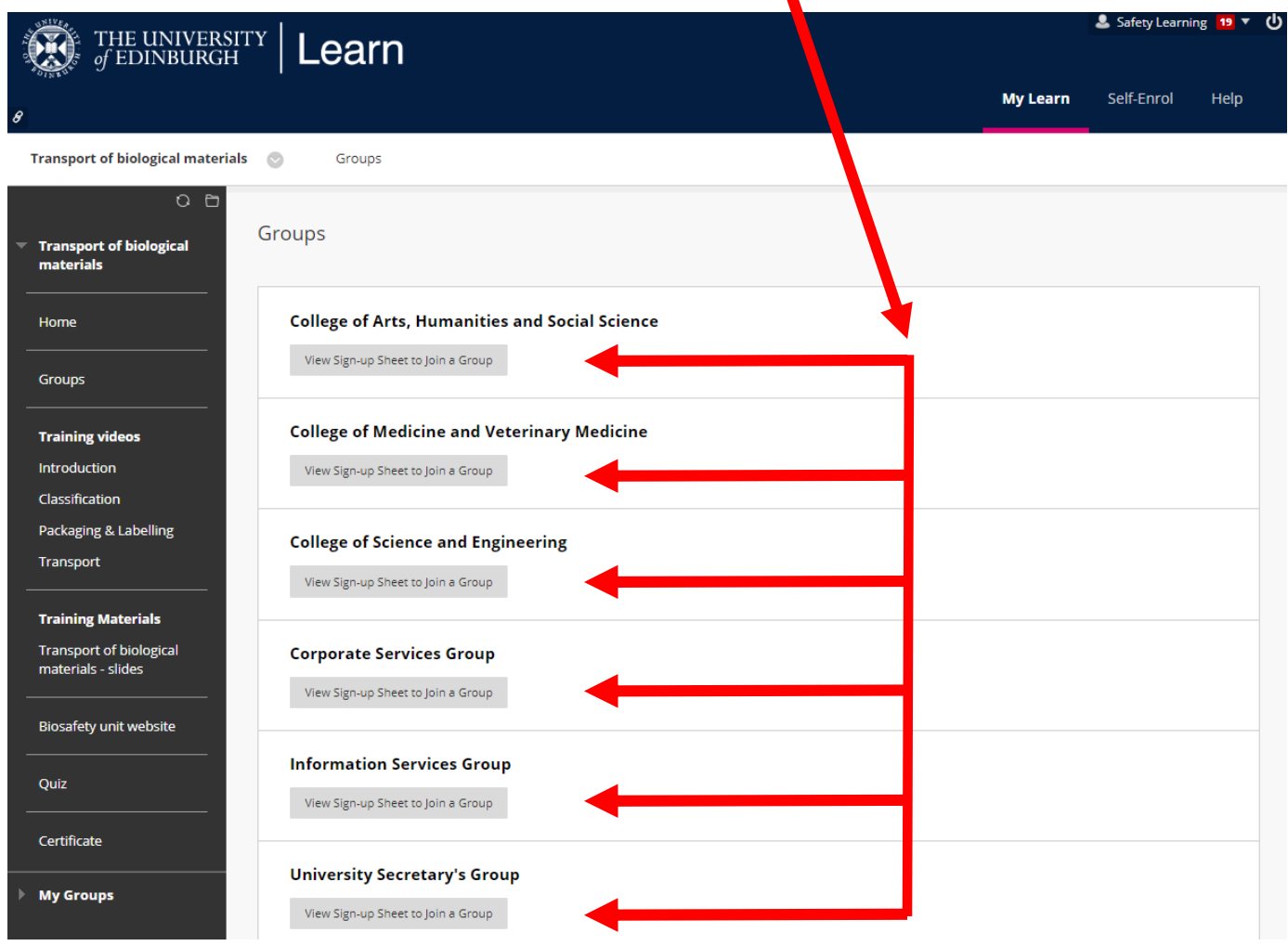

This is an example of the screen you will now see (will differ by Group Set), which shows all of the Groups within your selected Group Set. You should recognise names in the Group where you work (this example shows "Group Members : None" but in the live course, there will be names of your colleagues here.) Click on  $\frac{1}{\text{Sign Up}}$  to join the Group.

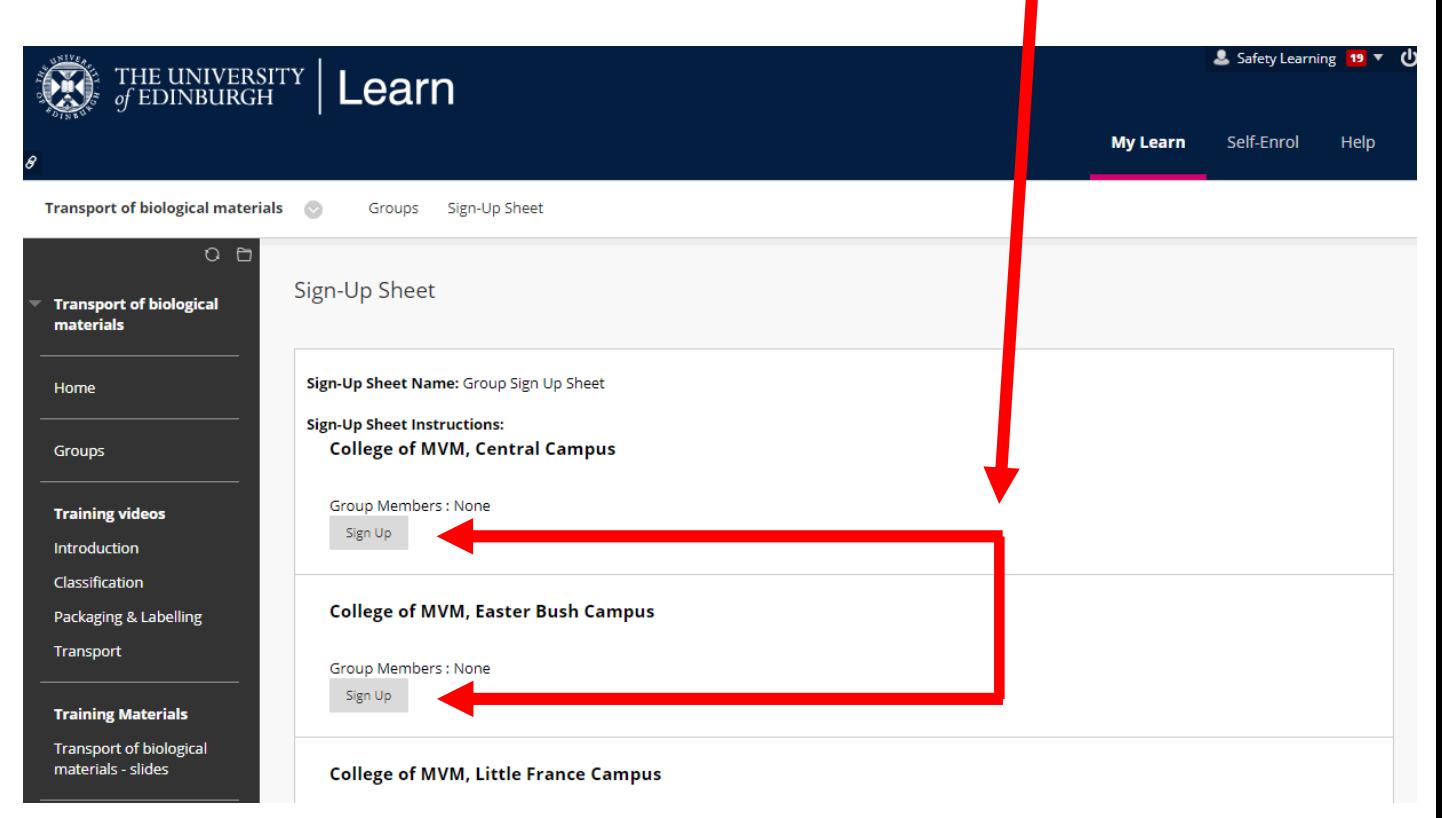

You will now see this screen, which will list everyone in your Group, including yourself. **Please now click on "Home" in the left hand menu and the course materials will appear.**

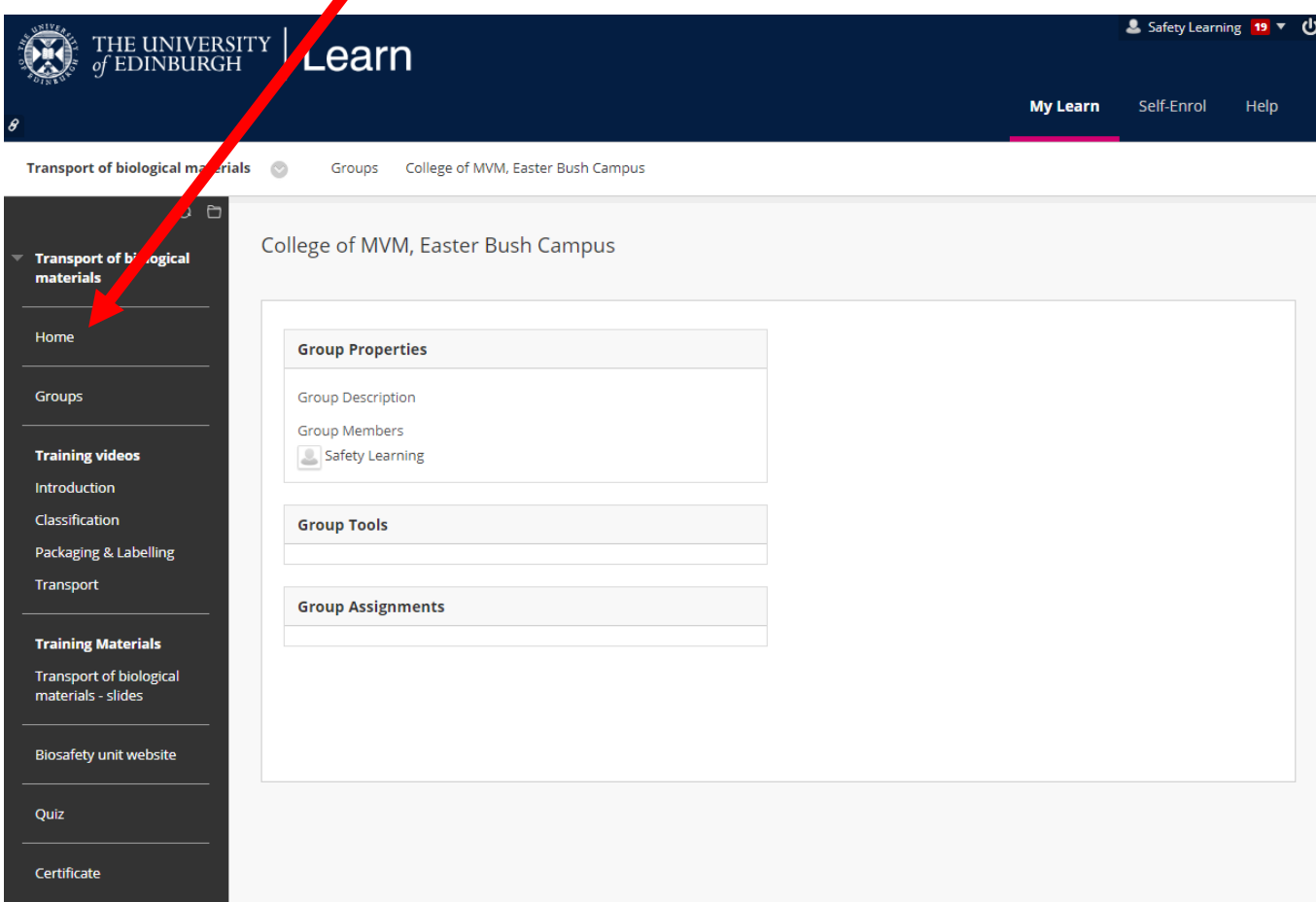

There are four training videos which should be viewed in order. The slides in the presentations are available to print, should you wish to do this and take notes as you go along. These may be a useful resource to keep, but you may revisit the course videos at any time in the future. There is also a link to helpful documents on the Biosafety Unit's website which may be visited.

Once you have watched the training videos, you may take the end of course Quiz. This is a test of 20 random multiple choice questions. To pass the test, you must score 15 or over out of 20 (75%+). If you pass, you will see the message below appear on your screen, and you will now be able to print off a certificate\*.

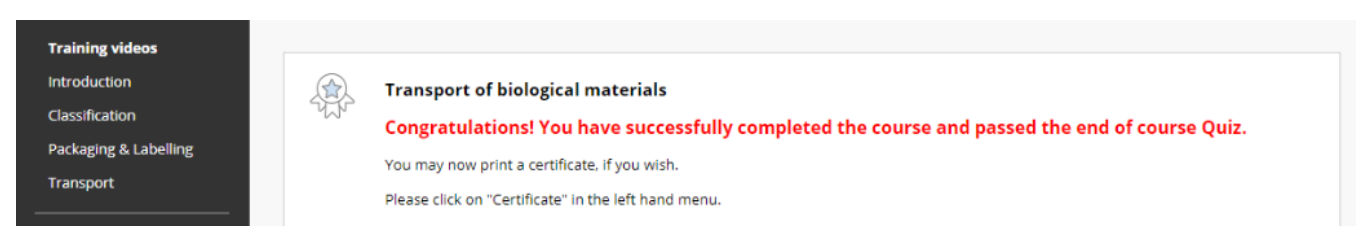

If you do not pass, you may resit the test again, until you reach the pass level.

If you have any problems with the course, please email  $safety$ elearning@ed.ac.uk.

## *NOTE*

*Browsers can make a difference. We recommend that Learn courses are viewed in up to date versions of Firefox or Chrome. Internet Explorer is no longer supported so can be troublesome.* 

*Please also consult your "My Learn" tab. IS populate this tab with lots of useful information eg. Learn support, any known issues, current IS alerts etc.*

\*For notes on how to print your Certificate, please see over….

To print off your certificate, click on Certificate in the left hand menu. A screen like this will appear. Click on the Print button

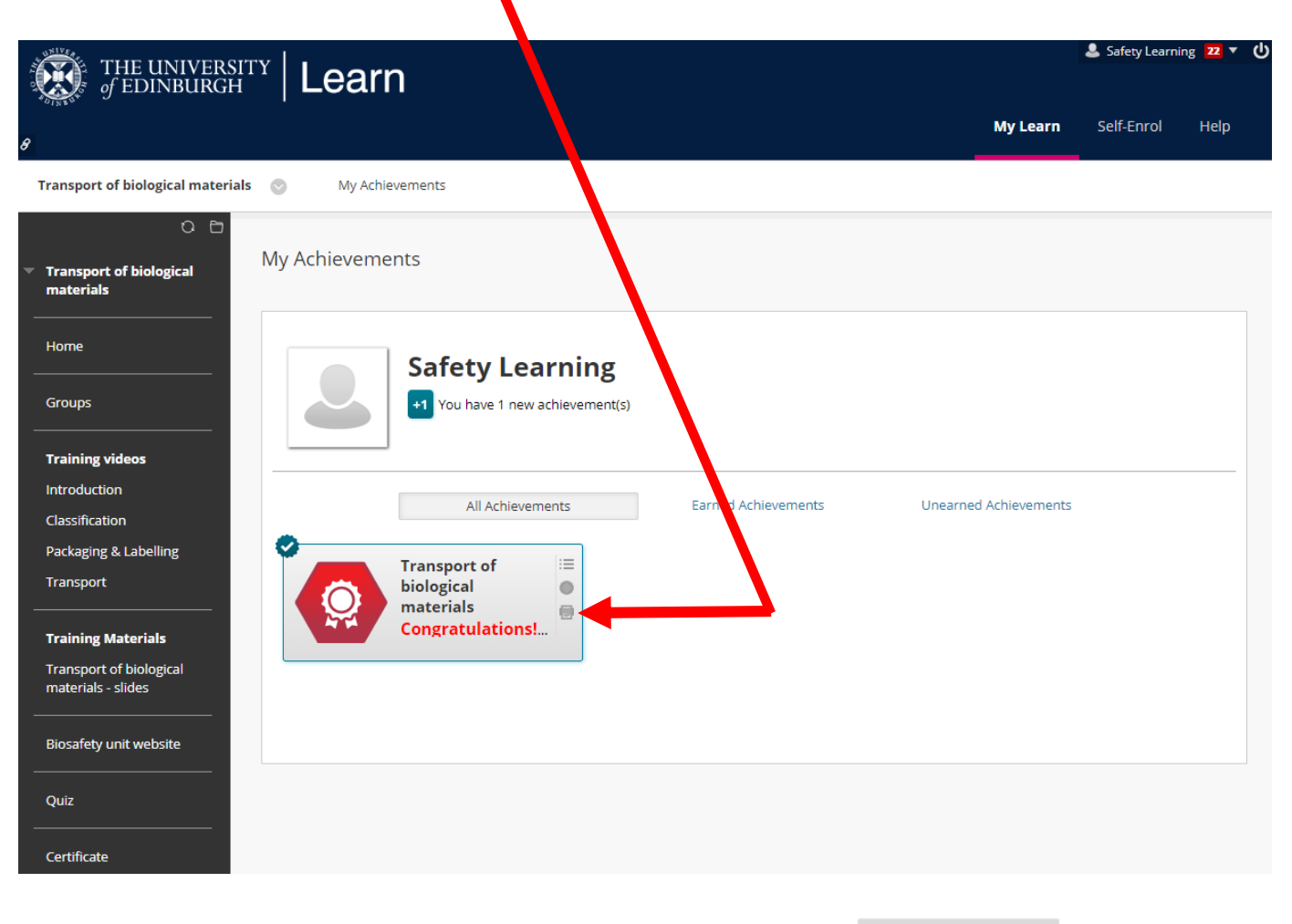

Your certificate will now appear. Scroll down and click on Print Certificate